## **Adding positionings from Schedule**

Invalid Link Default Positioning Checklist items

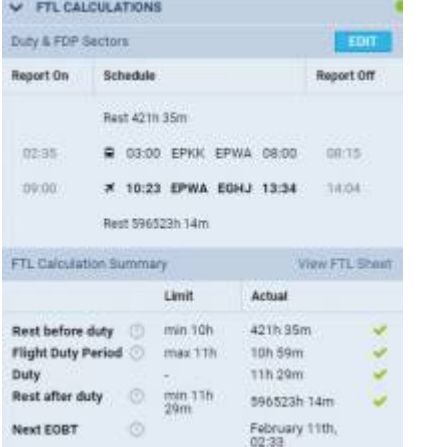

Positioning included in FTL calculation

You can add **Positioning** by clicking NEW POSITIONING button at the bottom of Schedule view.

When a new window shows, enter details such as:**Name**, **Date**, **STD**, **Departure**, **Destination** and **STA**. **Duration** will calculate itself.

Clicking on **Crew** field allows you to select designated crew member from a drop-down box, or type-in his/her name or a code.

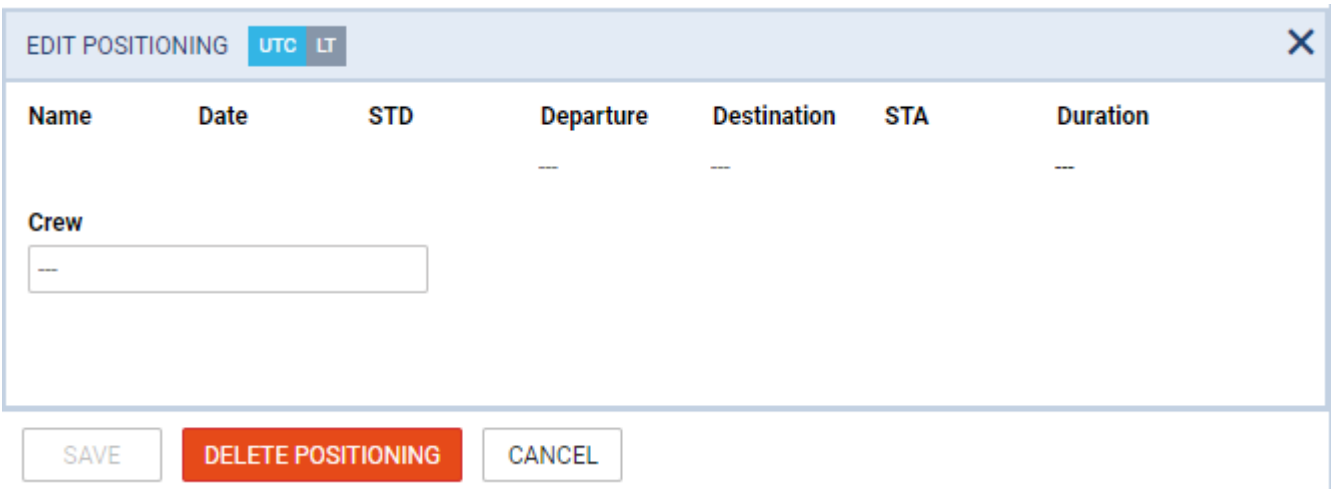

The right-hand filter contains 2 tabs:

- **Checklist** default items are: Crew aware of flight, crew transport & hotel. You can manually add more items by clicking a button **ADD ITEM**.
- **FTL** FTL Calculation Summary showing most important FTL regulations displayed in 2 columns: **Limit** & **Actual**.

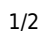

Last update: 2018/02/01 14:17 updates:positionings-we-have-added-an-option-of-adding-positioning-duties-from-a-section-schedule https://wiki.leonsoftware.com/updates/positionings-we-have-added-an-option-of-adding-positioning-duties-from-a-section-sched

## From:

<https://wiki.leonsoftware.com/>- **Leonsoftware Wiki**

Permanent link: **<https://wiki.leonsoftware.com/updates/positionings-we-have-added-an-option-of-adding-positioning-duties-from-a-section-schedule>**

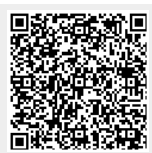

Last update: **2018/02/01 14:17**